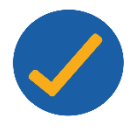

## **Como responder ao questionário pendente pelo app SAAS?**

Nesse tutorial descritivo será apresentado a como **responder as avaliações** pendentes através da **tela inicial** do aplicativo SAAS.

1. Você receberá o **convite** através das **notificações do seu celular** para avaliar o curso da sua instituição. Dessa forma, ao clicar na notificação você será direcionado(a) ao app do SAAS.

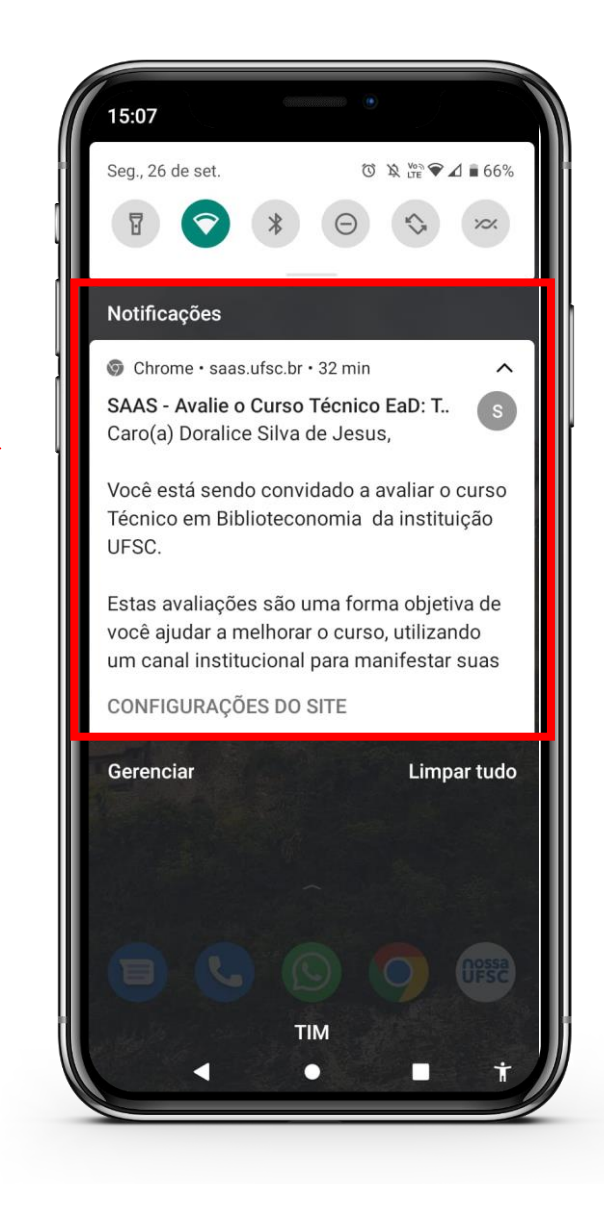

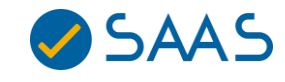

**1.** Após realizar o login, na tela inicial serão apresentadas as avaliações que estão pendentes. Para respondê-las, basta clicar no ícone figurativo (prancheta e lápis), conforme destacado em vermelho.

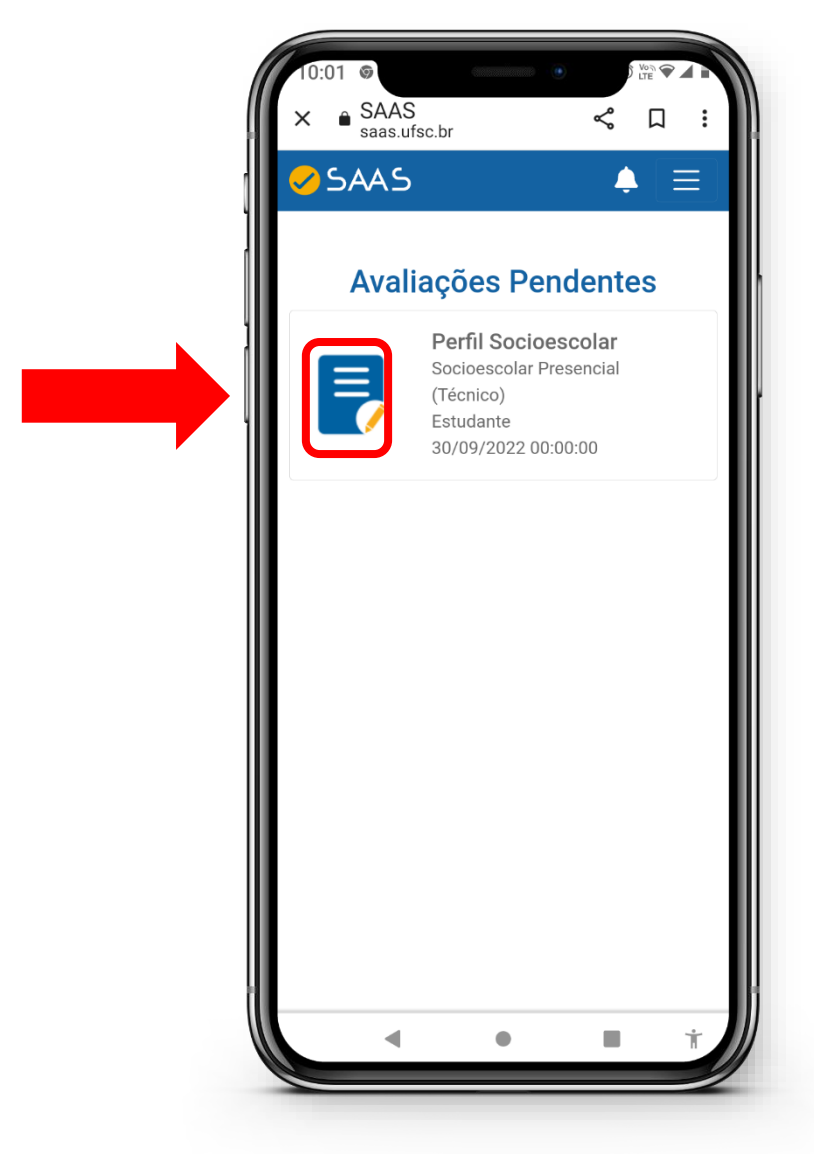

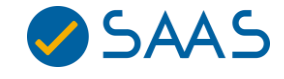

**2.** Após clicar no ícone destacado, você será direcionado(a) a página do questionário. Nesta etapa é imprescindível ler as questões atentamente e selecionar a opção que se adeque ao seu perfil.

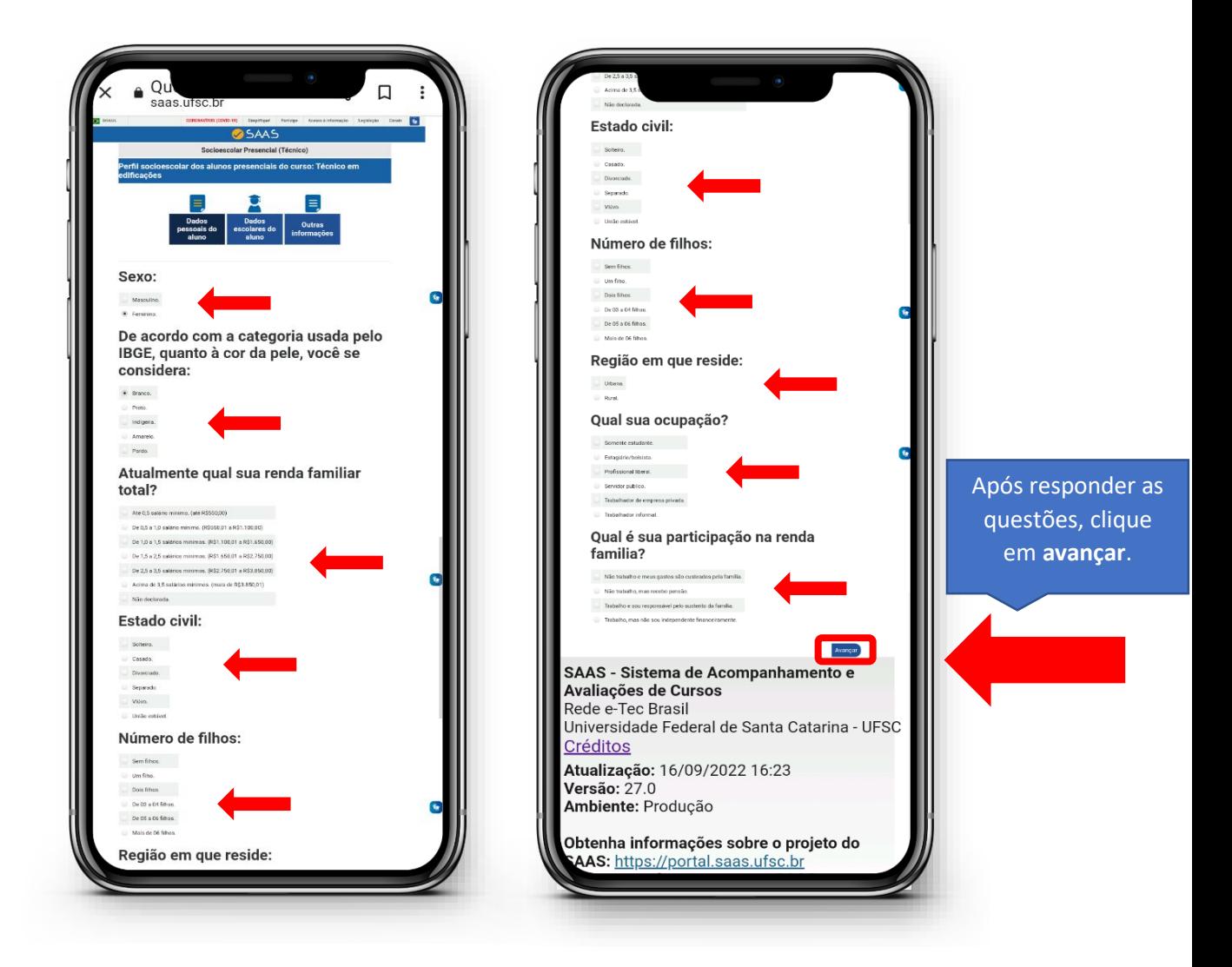

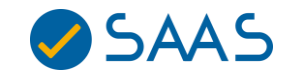

**3.** Após responder todas as questões da avaliação clique em "Enviar".

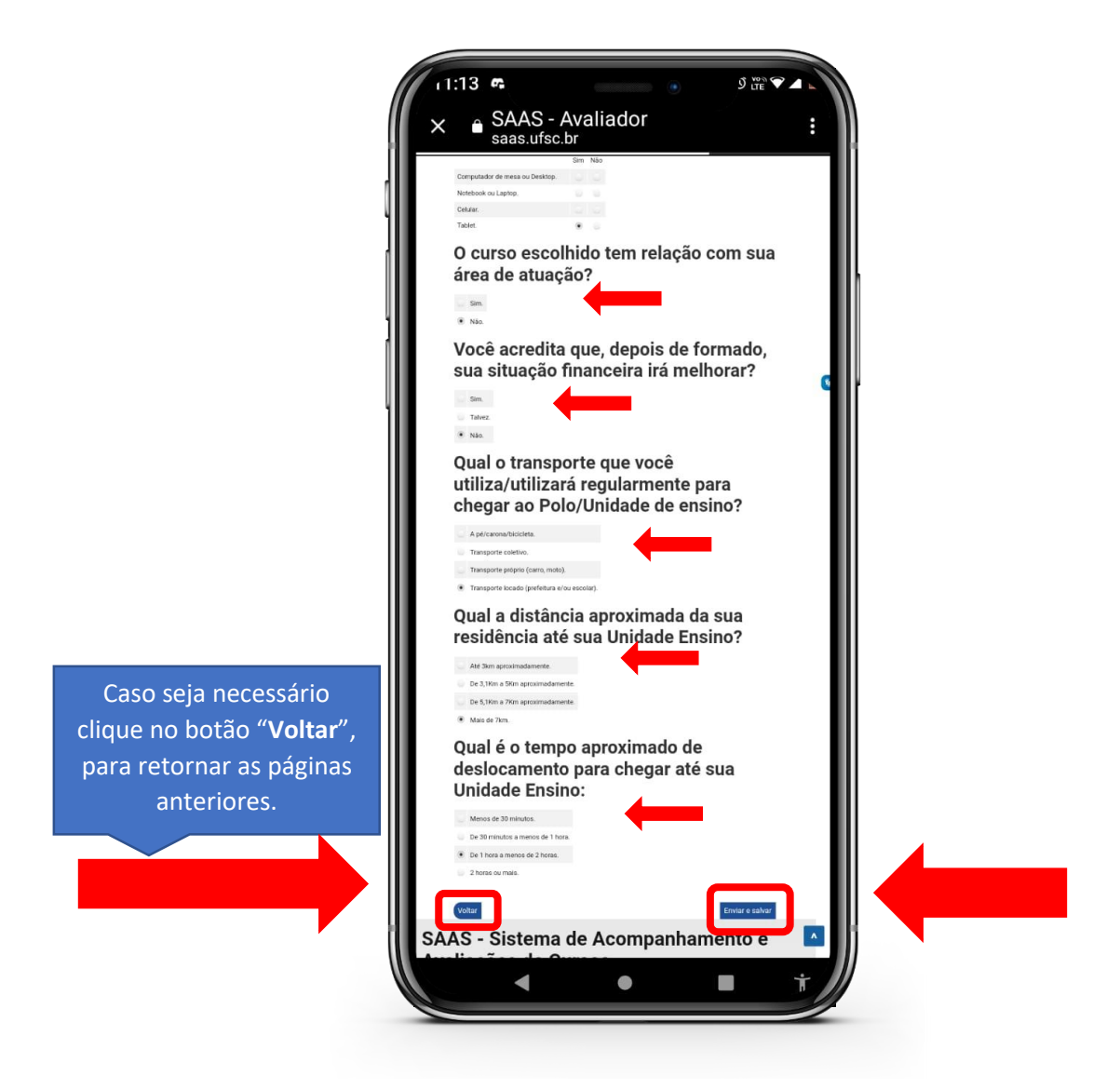

**Observação:** todas as respostas serão registradas de forma anônima e será possível consultar os resultados assim que a coleta for finalizada através do seu login (e-mail) no Sistema SAAS.

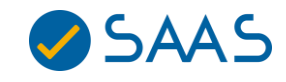